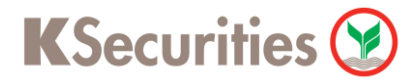

# ้วิธีการโอนเงินแบบชำระสินค้าและบริการผ่านระบบ

# **KTB netbank**

**User Guide**

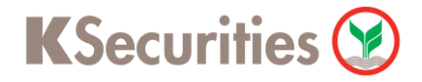

## **วิธีการโอนเงินแบบช าระสินค้าและบริการผ่านระบบ : KTB netbank**

STEP 1 **STEP 1** เข้าสู่ระบบการใช้งาน KTB netbank โดยท าการ **Log-in** ผ่านหน้าเว็บไซต์

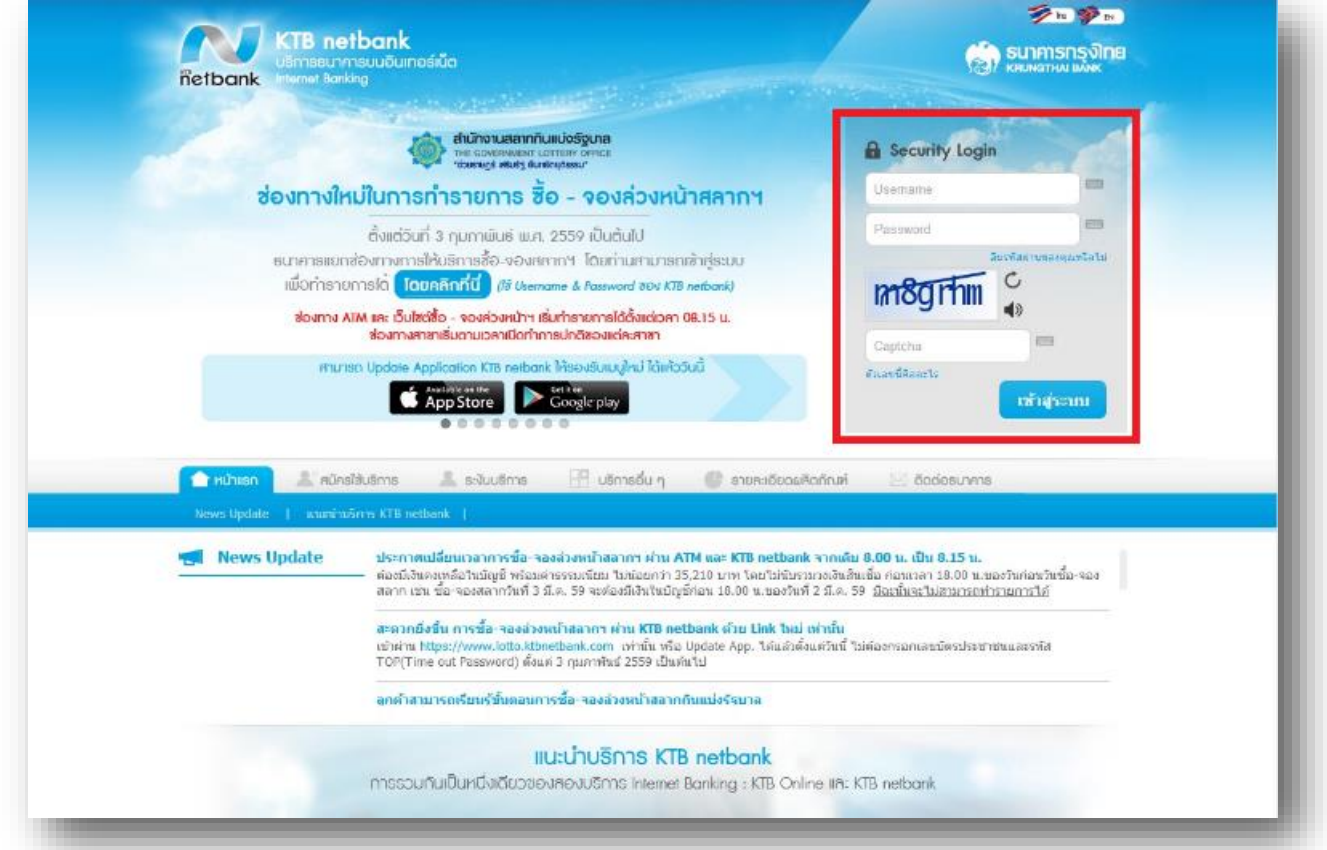

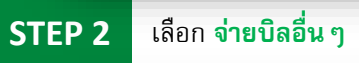

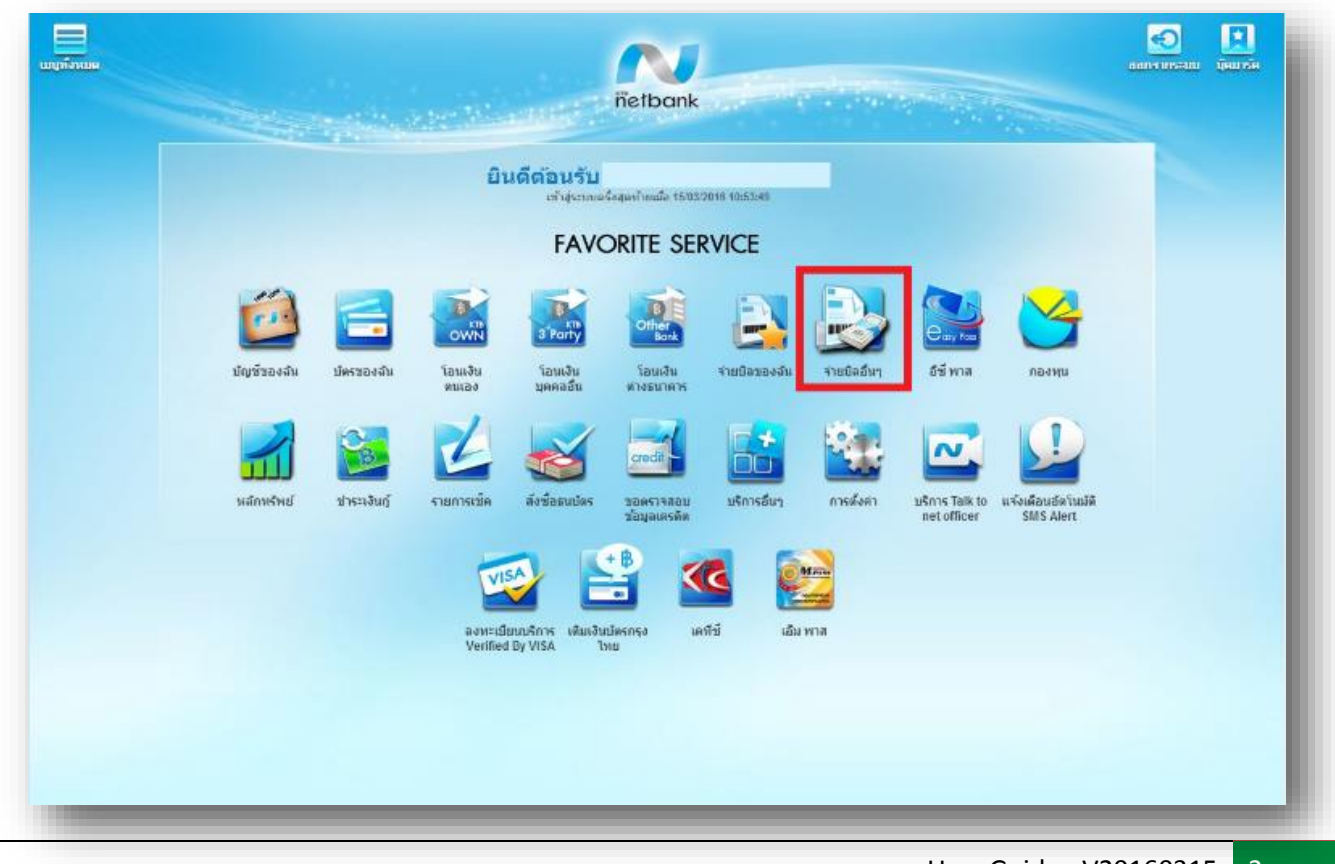

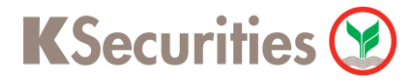

### **วิธีการโอนเงินแบบช าระสินค้าและบริการผ่านระบบ : KTB netbank**

เลือก **หน่วยงานท้งัหมด** และ ระบุ รหัสหน่วยงาน เป็ น **5335** และกด Enter

**STEP 4**

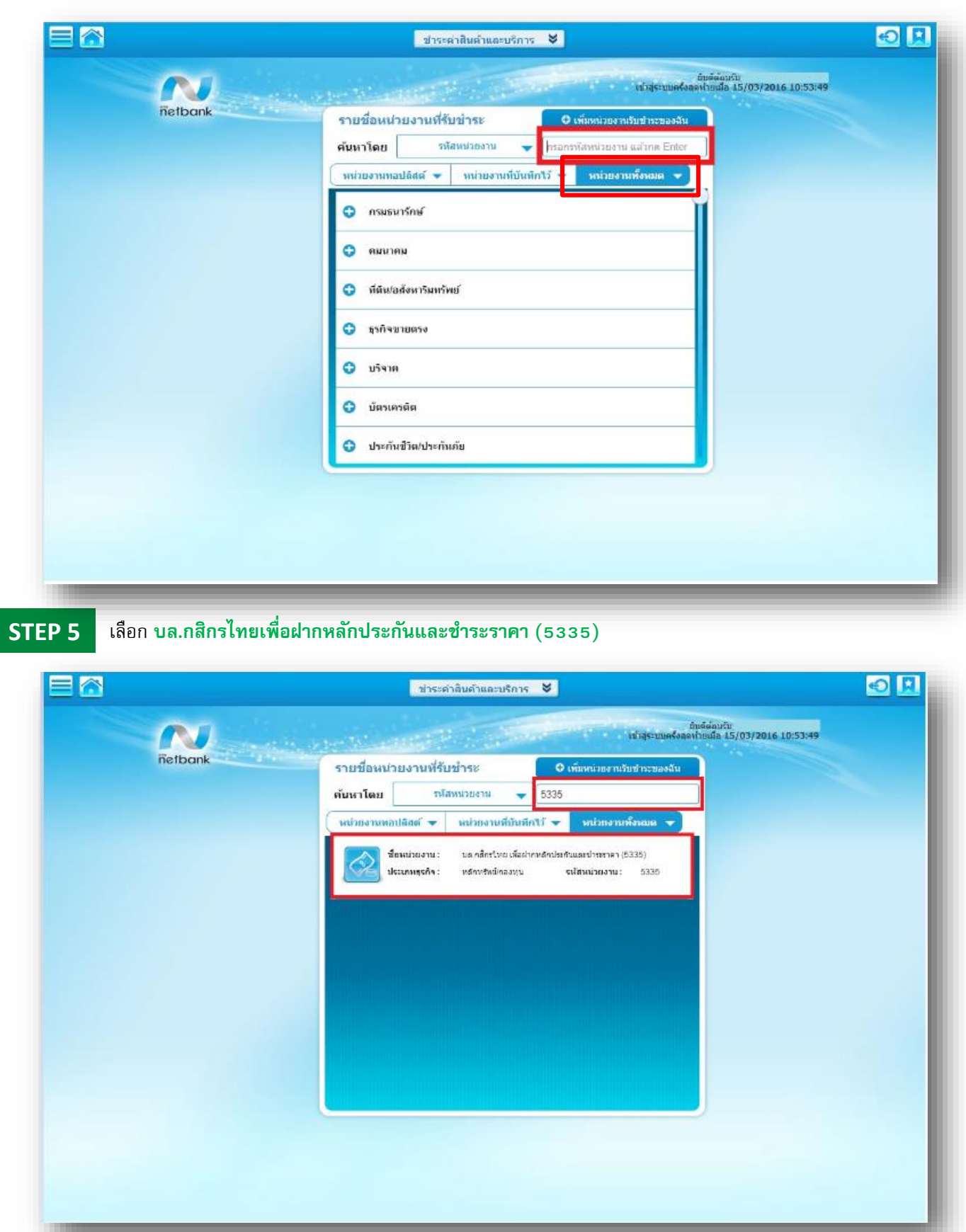

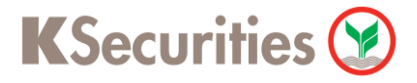

### **วิธีการโอนเงินแบบช าระสินค้าและบริการผ่านระบบ :KTB netbank**

#### **STEP 6** ี ระบุ เลขที่บัญชีหลักทรัพย์ของลูกค้า 7 หลัก, เลขที่บัตรประชาชนของลูกค้า และ จำนวนเงิน และกด **ต่อไป**

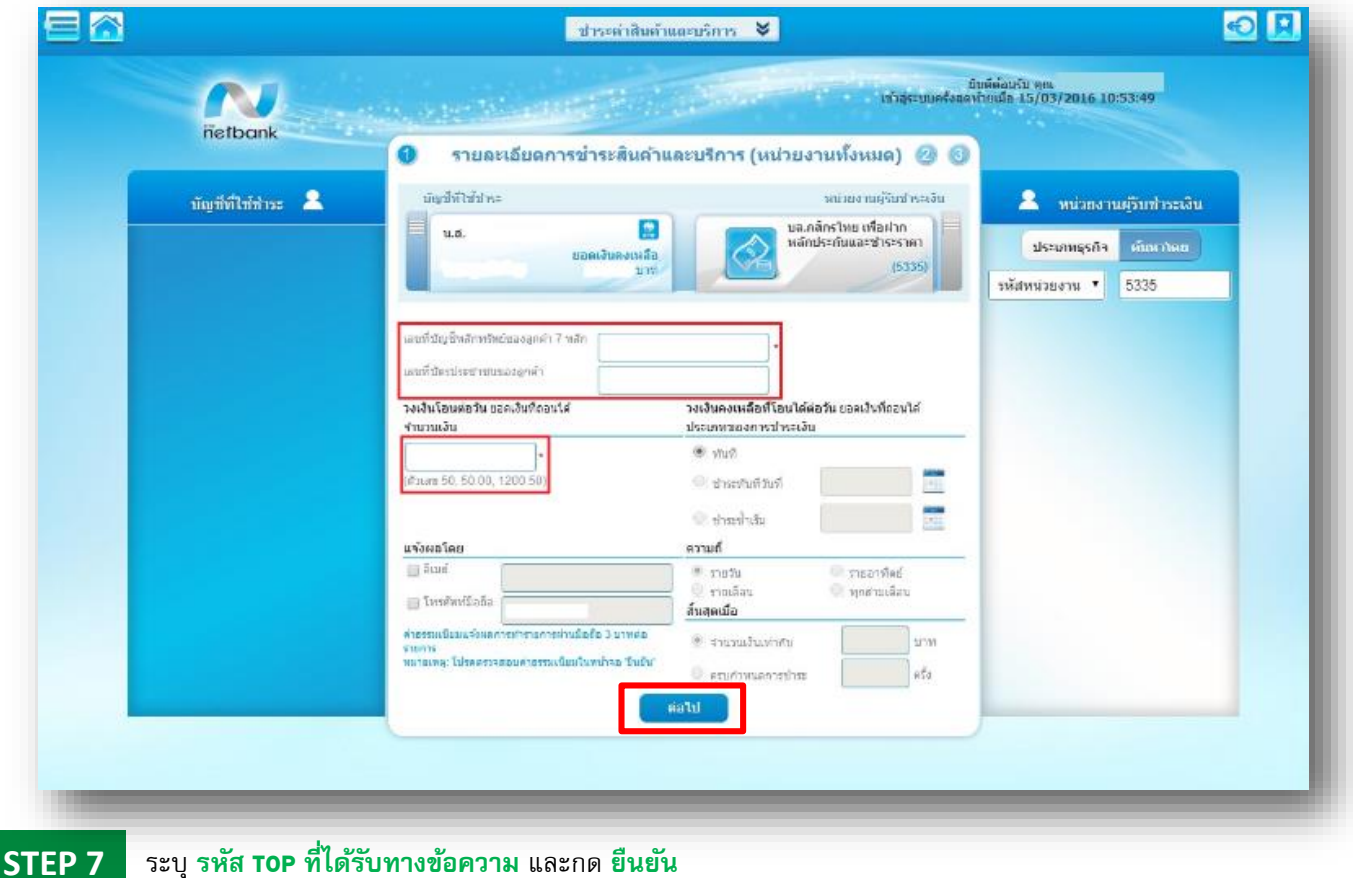

#### En 田田 ่ ชาระดำสัมค้าและบริการ <mark>V</mark> นิบดีต่อนรับ<br>- เพื่อสุ่ง:บนครั้งสุดทำหนัด 15/03/2016 10:53:49 **PV** hetbank ● ● ตรวจสอบและยืนยันการชำระสินค้าและบริการ ø มัญมีที่ไข้ที่หะ หน่วยงานผู้รับช่าระเงิน  $rac{1}{K}$ บล.กลีกรไทย เพื่อฝากหลักประกันและชำระราคา รายละเอียดการชำระเงิน ประเภทรอยภาษย์วรณวิน má. เธอเจ้าใญชื่อเรียนรับเกี่ยวอยุคค้า 7 พร้อ และที่บัดระโรงชายแของลูกค่า **Phroma** คำหรมณ์กม  $0.00$ จำนวนเงินทั้งหมด นจังหลโดยอิเมล์ consellen SMS (nuntaisnia TOP (<mark>f)</mark> ิดทิส TOP ( รหัสอำเอ็ง 33400858 ) : รพิสผ่านจะพบความาภายใน 15 นาที หากข้อมูลที่ส่งหรือมกับรหัส TOP ในโถคล้องครงกับธุรกรรมที่ท่านสำเนินการอยู่ กรณางคทำรายการ และติดต่อศูนย์ลูกค้า<br>สัมพันธ์ โทร. 02-111-1111 than tasila TOP Sneda  $\sim$  mm-n  $\sim$ ุ เดินกลับ

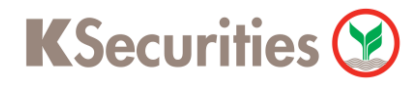

## **วิธีการโอนเงินแบบช าระสินค้าและบริการผ่านระบบ : KTB netbank**

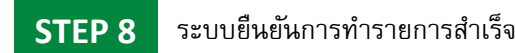

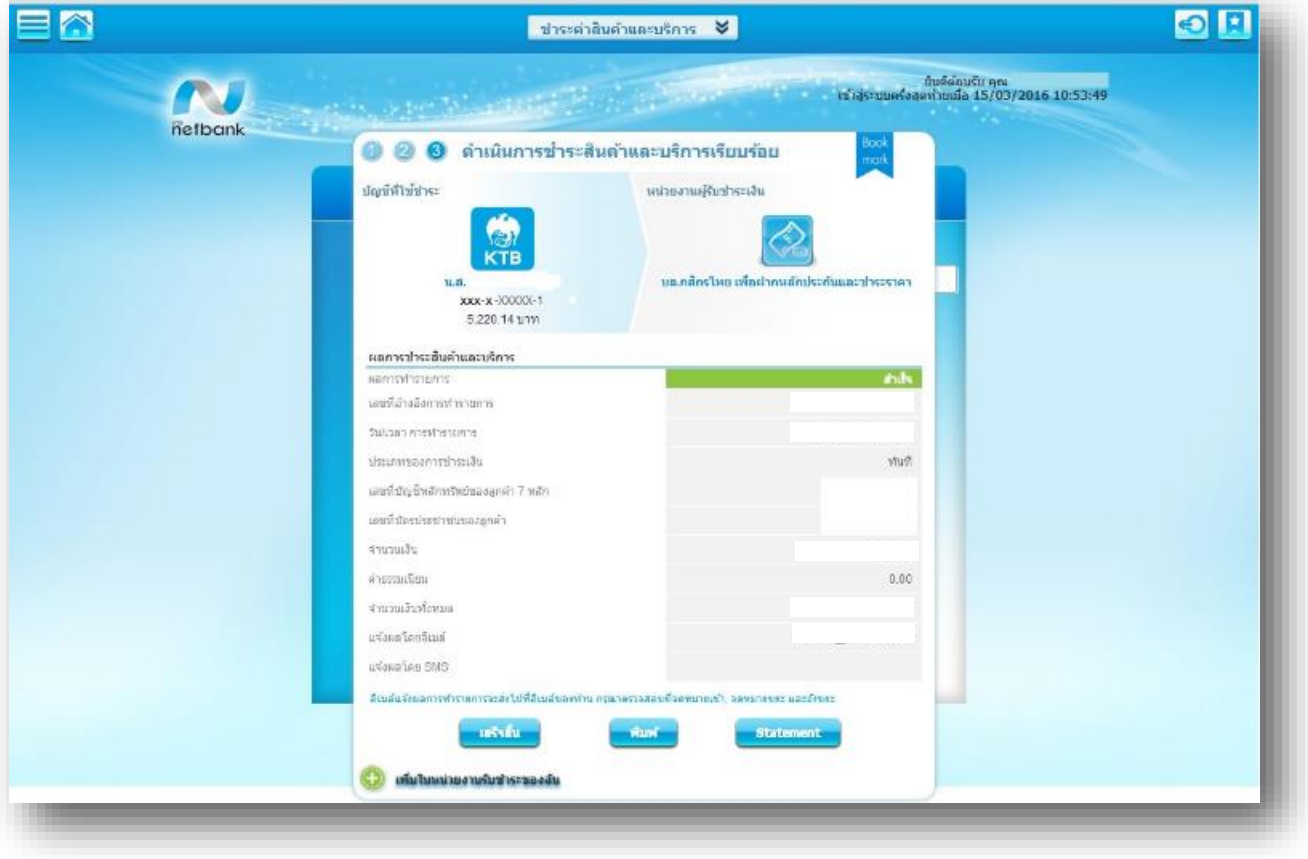